# **Installing the BS-3000 Brother BR-Script 3 font**

### **Windows® systems (Windows® 95/98/Me, NT® 4.0 and 2000/XP)**

Steps and a screen in this section are based on the Windows® XP.

### **1 Brother BR-Script 3 font upgrade**

To activate the additional BR-Script 3 fonts, you must send an activation key to the printer you wish to upgrade. To send the activation key, follow the steps below:

- **1** You must have already installed the corresponding Windows® printer driver onto the PC you wish to upgrade from. Use the CD-ROM that was supplied with the printer to install a printer driver.
- **2** Insert the BS-3000 CD-ROM into your CD-ROM drive.
- **3** Double-click **ADDFONT** in the **AddFont** folder on the CD-ROM.
- **4** A screen similar to the one below will appear:

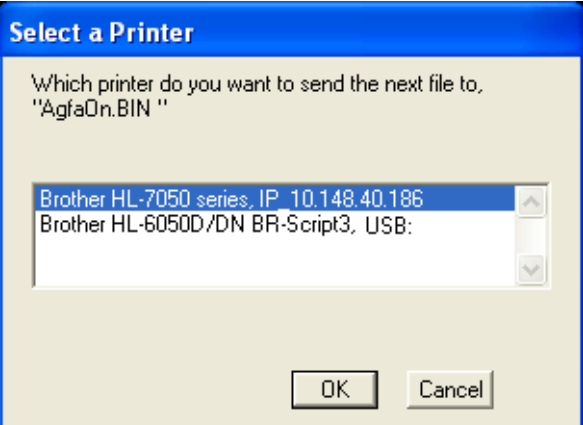

- **5** Select the appropriate printer. In the screenshot above, two printers are displayed, one printer is connected to the USB interface of the PC and the other is using the Brother Peer-to-Peer printing software. Depending on your printer and PC configuration, this display will vary.
- **6** Click the **OK** button to send the font activation key. The printer will receive the activation key. Please wait at least 30 seconds before continuing.
- **7** Switch the printer off and then on.
- **8** Double-click **PSDEMO** in the **AddFont** folder on the BS-3000 CD-ROM.
- **9** Select the same printer you selected in Step 5, and then click the **OK** button.
- **10** A printer demo page is printed which displays the newly activated fonts.

### **2 Install the BR-Script 3 PPD file**

Now that the internal printer fonts are activated, we recommend you install the BR-Script 3 PPD file onto your computer. This updated driver file will allow you to select the Internal printer fonts from your Windows® applications.

#### **Please note:**

We recommend you install the BR-Script 3 PPD file if you wish to print using the BRScript 3 emulation. If you are using PCL drivers, proceed to the TrueType<sup>®</sup> installation procedure. If you are unsure which driver you are using (PCL or BR-Script) look at the printer drivers installed on your PC, if the printer driver name ends with **BR-Script** you are using the Brother's PostScript® emulation driver and should proceed with this part of the BS-3000 installation.

- **1** Insert the BS-3000 CD-ROM into your CD-ROM drive.
- **2** Click the **Start** button and select **Printers and Faxes**.
- **3** Click **Add a Printer**.
- **4** Click the **Next** button until the **Install Printer Software** screen appears.
- **5** Select **Have Disk...**
- **6** Click the **Browse...** button.
- **7** Open the following folder on the CD. **Driver** / (**Printer model name**) / (**OS name**) / (**Your language name**)

For example: **Driver** / **HL-8050N** / **WIN2K\_XP** / **English** if you have a Windows® XP PC and a Brother HL-8050N printer.

- **8** Click the **OK** button.
- **9** Follow the instructions on the screen.

# **3 Install the TrueType® Fonts**

The BS-3000 CD-ROM also contains the newly activated fonts in a TrueType<sup>®</sup> format. These TrueType<sup>®</sup> fonts can be used by Windows® applications without the installation of a PPd file. By installing the TrueType® fonts you are able to see how the document you are working on will appear on the printed page, as the TrueType® screen fonts accurately represent the fonts that are stored within the printer.

- **1** Insert the BS-3000 CD-ROM into your CD-ROM drive.
- **2** Run the **SETUP.EXE** program which is located in the **Fonts** / **DISK1** folder.
- **3** Follow the instruction on the screen.

Steps and a screen in this section are based on the Mac OS<sup>®</sup> X 10.2.

### **1 Brother BR-Script 3 Font Upgrade**

To activate the additional BR-Script 3 fonts, you must send an activation key to the printer you wish to upgrade (if you already sent the activation key from a PC system, you do not need to send it again from your Macintosh® system). To send the activation key, follow the steps below:

- **1** Insert the BS-3000 CD-ROM into your CD-ROM drive.
- **2** Double-click **ADDFONT** in the **AddFont** folder on the CD-ROM.
- **3** A screen similar to the one below appears:

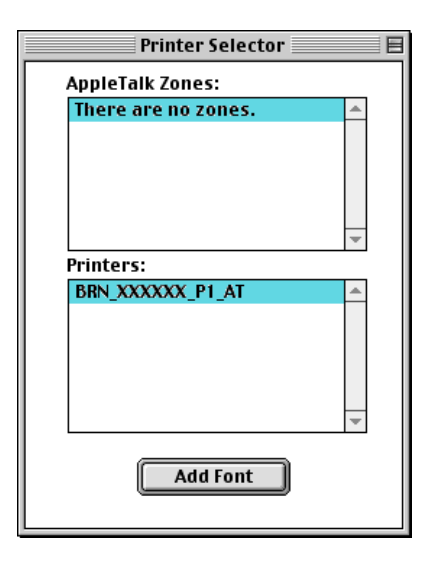

- **4** Select the appropriate Brother printer from the list. Network connected Brother printers appear as **BRN\_xxxxxx\_P1\_AT** where **xxxxxx** is the last six digits of the Ethernet address (MAC address).
- **5** Click **Add Font** to send the font activation key. The printer will receive the activation key. Please wait at least 30 seconds before continuing.
- **6** Switch the printer off and then on.
- **7** Double-click **PSDEMO** in the **AddFont** folder in the BS-3000 CD-ROM.
- **8** Select the same printer you have selected in Step 4.
- **9** A printer demo page is printed which displays the newly activated fonts.

### **2 Install the BR-Script 3 PPD File**

Now that the internal printer fonts are activated, you must install the BR-Script 3 PPD file onto your computer. This updated driver file will allow you to select the newly installed fonts from your Macintosh® applications.

**1** Insert the BS-3000 CD-ROM into your CD-ROM drive.

#### **For Mac OS® 8.6 to 9.2 users:**

- **2** Open the **OS9** folder and open your language folder.
- **3** Run the **BR-Script PPD** Installer.
- **4** Follow the instructions on the screen.

### **For Mac OS® X 10.1/10.2 users:**

- **2** Open the **OSX** folder.
- **3** Run the **Brother PPD.pkg** file.
- **4** Follow the instructions on the screen

# **3 Install the TrueType® Fonts**

The BS-3000 CD-ROM also contains the fonts in a TrueType<sup>®</sup> format. The TrueType<sup>®</sup> fonts can be used by Macintosh<sup>®</sup> applications. By installing the TrueType<sup>®</sup> fonts you are able to see how the document you are working on will appear on the printed page, as the TrueType® screen fonts accurately represent the fonts that are stored within the printer.

- **1** Close all open Applications.
- **2** Open the **Screen Fonts** folder in the BS-3000 CD-ROM.
- **3** Click **Edit** and then **Select All** to select all the fonts.

### **For Mac OS® 8.6 to 9.2 users:**

- **4** Drag and drop the fonts you selected into the **System** folder.
- **5** When the message asking you to put the fonts into the **Fonts** folder appears, click **OK**.

#### **For Mac OS® X 10.1/10.2 users:**

**4** Drag and drop the fonts you selected into the **Library** / **Fonts** folder.

# **Other operating systems**

If you are using another operating system such as Linux, Unix, OS/2, etc, follow the steps below (please note that to access the fonts from your application you must use a PostScript® 3TM printer driver on your operating system. Contact your operating system vendor to see if a PostScript® 3TM driver is available.)

- **1** Insert the BS-3000 CD-ROM into your CD-ROM drive.
- **2** Select the **AddFont.PS** file in the **Others** folder in the CD-ROM and send it to the printer. The printer will receive the activation key. Wait at least 30 seconds.
- **3** Switch the printer off and then on.
- **4** Send the **PSDEMO.PS** file in the same folder to the printer.
- **5** A printer demo page is printed which displays the newly activated fonts.